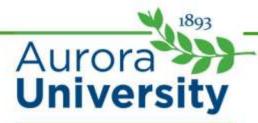

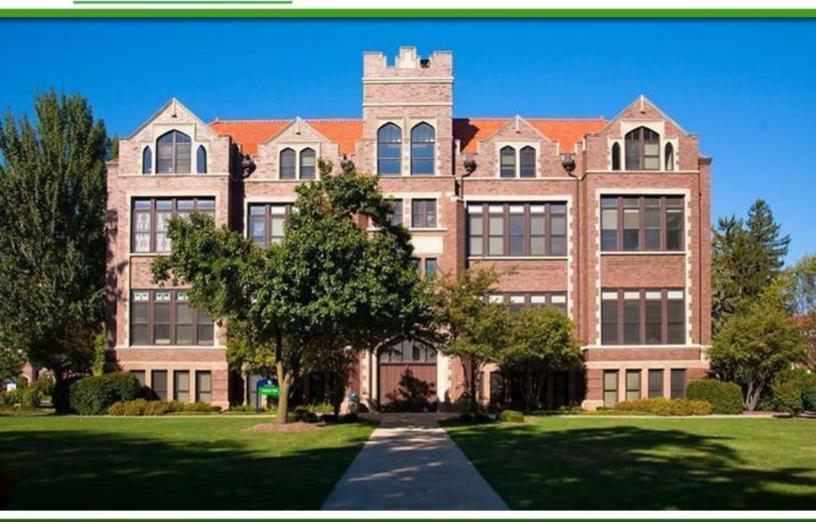

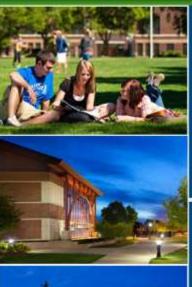

## Online Student Orientation

A Virtual Walk to Class

## Online Student Orientation Script

| Slide | Slide Title                     | Script                                                                                                    |
|-------|---------------------------------|----------------------------------------------------------------------------------------------------|
| 1     | Online Student<br>Orientation   | Welcome to Aurora University!  This virtual walk to class is designed to answer your questions about being an online student at Aurora University. You'll learn how to navigate Moodle to find your courses, explore a sample course, discover the library and all of the resources it has to offer, and become acquainted with many other services that Aurora offers its students.                                                                                                    |
| 2     | Outcomes                        | Once you've completed the virtual walk to class, you'll be fully oriented to Aurora University and will be prepared as an online student.  You will be able to:  Access your online courses.  Locate important information on the Moodle portal within your courses.  Navigate your courses in Moodle.  Find resources using the Phillips Library.  Contact a librarian for help.  Recall important university services, including the writing center, financial aid, academic advising, the bookstore, and the office for students with disabilities.  Review and apply tips for success in your online program. |
| 3     | Accessing Your<br>Online Course | The first step in our walk to class is reviewing the learning management system, or LMS, that your courses are housed on. Aurora University uses Moodle for its online courses and programs, so it is important that you familiarize yourself with the layout, finding classes, and also remember where to look for help and other key information.                                                                                                    |

| Slide | Slide Title                             | Script                                                                                                    |
|-------|-----------------------------------------|----------------------------------------------------------------------------------------------------|
| 4     | Introduction to<br>the Moodle<br>Portal | As mentioned previously, Aurora University uses Moodle as its LMS for online courses. Visit aurora.learninghouse.com to access the Moodle portal.  You can also access Moodle from Aurora's homepage. A direct link called "Moodle: Online Courses" is located at the bottom right-hand corner of the Aurora University main website.                                                                                                    |
| 5     | Logging into<br>Moodle                  | You will log in to Moodle using the login block near the upper right corner of the Moodle portal. Simply enter your username and password in the designated fields, then click the "log in" button to continue.  You will receive your username and password via USPS delivery and it will also be sent to your personal email address that you included in your application. You must have these credentials to access your courses via Moodle.  Please note that if you experience login issues, you should contact Aurora's ITS Help desk at <a href="itshelp@aurora.edu">itshelp@aurora.edu</a> or 630-844-5790. |
| 6     | Help Center                             | You will find a Help Center block directly below the login section on Moodle. The Help Center is available 24/7. You can call, email, or live chat with one of the support specialists when you have Moodle technical questions.                                                                                                    |
| 7     | Student<br>Orientations                 | The Orientations block, located on the right side of your Moodle portal, contains many helpful tutorials that you can access any time you need assistance. These include:  • Student Moodle Tutorials  • Student Online Orientation  • Phillips Library Orientation  • PoodLL Orientation  • Adobe Connect Tutorials                                                                                                    |

| Slide | Slide Title                    | Script                                                                                                    |
|-------|--------------------------------|----------------------------------------------------------------------------------------------------|
| 8     | Student<br>Moodle<br>Tutorials | Student Moodle Tutorials is a very helpful resource, particularly if you are new to using Moodle. This page is available to you 24/7 and contains helpful resources, including videos and how-to handouts, for:  Logging in.  Recovering your password.  Navigating the Moodle layout.  Accessing and saving files.  Editing your user profile.  Sending messages.  Submitting assignments.  Submitting quizzes.  Using the discussion forum.  Viewing grades.                                |
| 9     | School<br>Resources            | Moving over to the left side of AU's Moodle portal, you'll see a very important block called School Resources. In this section, you'll find links to several helpful resources or sites, including:  • The Phillips Library.  • The AU Bookstore.  • The Virtual Writing Center.  • The current academic calendar.  • Information about your success coach.  • A handout with top questions asked by AU students regarding their online classes.  • The login site for your AU student email. |

| Slide | Slide Title                            | Script                                                                                                    |
|-------|----------------------------------------|----------------------------------------------------------------------------------------------------|
| 10    | Course Shell<br>Overview               | Now that you can log in to Moodle, you'll be able to access your online courses. In our second step through the virtual tour, we'll show you what to expect and where to find important information in your online courses.                               |
| 11    | Step 1: Log in to Moodle               | First, go to aurora.learninghouse.com and enter your username and password to log in to Moodle.  If you experience login issues, you should contact Aurora's ITS Help desk at <a href="mailto:itshelp@aurora.edu">itshelp@aurora.edu</a> or 630-844-5790. |
| 12    | Step 2: Finding<br>Your Courses        | Now that you've logged in, look on the left-hand side of the page. Under the heading, "Navigate," click "My courses."                                                                                                    |
| 13    | Step 3: Course<br>Overview Page        | On the course overview page, you will see all of the courses you registered for in the given term. To view a specific course, click the course's title.                                                                                                   |
| 14    | Step 4: Inside<br>the Online<br>Course | Once you've clicked on the online class, you'll view that course's homepage. This is where you will find important course information such as the syllabus, resources, and assignments.                                                                   |

| Slide | Slide Title                          | Script                                                                                                    |
|-------|--------------------------------------|----------------------------------------------------------------------------------------------------|
| 15    | Locating the Syllabus                | Inside a course at Aurora, one of the first things you should review is the course syllabus. This is always located at the top of the course below the Welcome banner. The syllabus is the place to go to learn about the course. Inside every syllabus, you'll find:  • Course number, title, and section.  • Instructor contact information.  • Course description.  • Student objectives, or goals, for the course.  • Grading criteria and grading scale.  • Course schedule.  • Important course policies, including academic honesty and students with disabilities, among others.                                                                                                    |
| 16    | Instructor<br>Contact<br>Information | When you log in to a new course, the first thing you should do is to carefully review the syllabus and class schedule. You'll find the instructor's contact information at the top of the first page under the course title and number. This section will include your instructor's name, phone number, and email address, and it may also include communication policies such as the instructor's preferred method of contact and response time for emails and voice messages.  Below the instructor's contact information you'll see a Course Information section. Here you can see the course number and title, the section, how many credits the course is worth, whether any prerequisites are required, and the course catalog description. |

| Slide | Slide Title        | Script                                                                                                    |
|-------|--------------------|----------------------------------------------------------------------------------------------------|
| 17    | Course Layout      | sections of content arranged in a week-by-week fashion. Inside each week, you'll find three labels: Learning Resources, Lesson Activities, and Supplemental Resources.  Under the Learning Resources section, you'll find content that is                                                                                                    |
|       |                    | required for the week. This may include, but is not limited to, the week's objectives and an overview of the content, reading assignments, PowerPoint presentations, videos, podcasts, etc. These are your primary resources to help you understand the content, so it is your responsibility to review them carefully.                                                                                                    |
|       |                    | Lesson Activities is the section you'll refer to for your weekly assignments. These might include required reading assignments, discussion forums, assignments (such as papers, case studies, and presentations), quizzes, and projects. If you have questions about how to submit assignments, take quizzes, or participate in the forums, please see the Student Moodle Tutorials link in the Orientation block on the right side of the portal.                  |
|       |                    | Supplemental resources are considered optional. Their primary purpose is to serve as tools for review (such as flash cards), give you practice and feedback (like a self-check quiz or game), and encourage you to explore the topics in more depth on your own (such as interesting videos, scholarly articles, current events, etc.). Although these are not required, check them out, as they can provide you with tips, reviews, and other useful information.  |
| 18    | Navigation<br>Menu | You can use the navigation menu on the left side of your screen to find information in your course. You can view specific modules, your Moodle profile, and all of your courses here.                                                                                                    |
| 19    | Viewing<br>Grades  | To view your grades for a course, find the "Administration" block on the left side of the screen. The Administration block is located just under the Navigation block.  In the Administration block, under the heading Course Administration, you will see a link for Grades. When you click on the Grades icon, you will view the course grade book where you can see the grade item, grade range, percentage, and your instructor's feedback for each assignment. |

| Slide | Slide Title                          | Script                                                                                                    |
|-------|--------------------------------------|----------------------------------------------------------------------------------------------------|
| 20    | Sending a<br>Message                 | To send a message to a classmate or your instructor, go to the Navigation block on the left side of the portal. Click "My Profile" and select the "Messages" link.                                                                                                    |
| 21    | Sending a<br>Message,<br>continued   | This will bring you to the Messages page. Contacts are listed on the left, and you can add new contacts by searching people.                                                                                                    |
| 22    | Course<br>Expectations               | Now that you can navigate your course, you are prepared to meet some basic course expectations. You are expected to read the syllabus to understand course procedures and policies. You should also download and save a copy of the Aurora University Student Handbook for reference; this contains additional policies and rules that you are to abide by while you are a student at Aurora University.  If you have questions about the course, contact your instructor – he or she can help.                                                                                                    |
| 23    | Office Hours<br>and<br>Communication | If you'd like to meet with your instructor, you can meet virtually at set times or by appointment. Contact your instructor to schedule a meeting during office hours. You must use your Aurora University email account or the Moodle messaging system to communicate with the instructor and your classmates.                                                                                                    |
| 24    | Phillips Library                     | In our next step on the virtual tour, we'll take a look at some important services at Aurora University. As a student, you will find the Phillips Library especially helpful in your online classes.  According to the library's website, the "Phillips Library houses a collection of more than 82,000 books and 6,500 multimedia materials. Electronic resources include 110,000 ebooks and an online catalog networked with 80 academic and research libraries in the state. More than 80 indexes and online databases provide current students, faculty, and staff with access to 37,000 unique periodical titles. Over 80 online subject research guides are also available. Phillips Library is open 102 hours a week, seven days a week when classes are in session, and offers a variety of services to the campus community."  (Source: http://libguides.aurora.edu/libraryinfo) |

| Slide | Slide Title                   | Script                                                                                                    |
|-------|-------------------------------|----------------------------------------------------------------------------------------------------|
| 25    | Accessing the<br>Library Site | To find the library's website, find the School Resources block on the right side of the Moodle portal. Then click "Library Access" and you will be taken to the Phillips Library homepage.  You can also access the library by visiting www.aurora.edu/academics/library.                                                                                                    |
| 26    | Library<br>Overview           | <ul> <li>This is what you'll see when you visit the library's website. On the left, you'll find a navigation menu with different options, such as:</li> <li>Library information.</li> <li>Options for researching by subject, finding books and media, finding articles, and searching databases.</li> <li>Tutorials for assistance.</li> <li>Options to chat with a librarian.</li> <li>The library's hours are listed in the center of the page, and you can find phone numbers to call if you have a question.</li> </ul> |
| 27    | Finding Articles              | You can find articles easily using the library's website. From the library's main page, select "Research by Subject" and then "Find Articles."  From there, you can refine your search even further by searching the databases for an article on a specific subject or topic, or searching for an article title or journal title.                                                                                                    |
| 28    | Chat with a<br>Librarian      | If you ever have questions about using the library's website, searching for articles in the databases, finding books and media, and so on, you can easily chat with a librarian any time. The library offers research assistance via live chat, text at 630-769-7615, and phone at 630-844-7534.  To chat with a librarian, go to the School Resources block in Moodle and click "chat with a librarian" to get help.                                                                                                    |

| Slide | Slide Title                     | Script                                                                                                    |
|-------|---------------------------------|----------------------------------------------------------------------------------------------------|
| 29    | Other<br>University<br>Services | Aurora University offers plenty of other services for its students. Let's continue our virtual tour by exploring some of the other services available to you.                                                                                                    |
| 30    | Writing Center                  | In the Writing Center, Aurora University's online professional writing tutors work one-on-one with students who are in all stages of the writing process, from brainstorming to drafting to the final stages of revision. They can help with feedback and suggestions for decisions on style, voice, audience, and purpose. The Writing Center tutors are here to help you become a more effective, confident writer.  A link to the Writing Center is available in the School Resources block on your Moodle portal.                                                       |
| 31    | Financial Aid                   | The Financial Aid office is the place to go for planning and financing your education at Aurora University. It is located in Eckhart Hall, Room 205, and office hours are listed on its website. Visit www.aurora.edu/admission/financialaid/ to learn more.                                                                                                    |
| 32    | Academic<br>Advising            | The Crouse Center for Student Success offers advising and mentoring services to support you as you plan, build, and complete a bachelor's degree that reflects your talents and aspirations. Each student at Aurora University is assigned an academic advisor based on their major. Students will be introduced to their advisors during AU4U summer orientation and registration and remain paired with that advisor throughout their time at the university. Academic advising staff are dedicated to the success of students transitioning from high school to college. |
| 33    | Bookstore<br>Services           | You can purchase your textbooks, school supplies, apparel, and fan gear at the university bookstore or online at <a href="https://www.aurora.bkstr.com">www.aurora.bkstr.com</a> .  You can also sell back your textbooks at the university bookstore during the fall and spring semester finals week for the best possible prices. The bookstore will also buy back textbooks year-round during its normal business hours.                                                                                                    |

| Slide | Slide Title                                   | Script                                                                                                    |
|-------|-----------------------------------------------|----------------------------------------------------------------------------------------------------|
| 34    | Services for<br>Students with<br>Disabilities | The Disability Resource Office (DRO) assists disabled students and their faculty in problem-solving access issues. Their shared goal is to create learning environments that are accessible, equitable, inclusive, and sustainable. Aurora University will make reasonable adaptations to address the potential impact of course design and environmental barriers on disabled students' equitable access and participation in the university's curriculum, services, and activities.                                                                                                    |
| 35    | Information for<br>Current<br>Students        | Plenty of information is available for current students. Visit online.aurora.edu/current-students/ to learn more.                                                                                                    |
| 36    | Other<br>Important<br>Contacts                | Two other important services include Student Accounts and the Office of the Registrar. Both are located on the first floor of Eckhart Hall. Student Accounts acts as the primary clearinghouse for student tuition and fee accounts in addition to processing payments, credits, refunds, and charges. The Office of the Registrar manages all transcript requests, enrollment verifications, and campus room reservations. It is important to note that the Registrar does not process course registrations for undergraduate, graduate, or adult degree-completion students. This task is divided among several academic advising departments. Aurora's academic advisors can meet with you in person to plan your academic schedules, register you for classes, and help you decide on a major. |
| 37    | Helpful Tips                                  | Before you embark on your educational journey here at Aurora University, take just a moment to consider these helpful tips and strategies for success as a student.                                                                                                    |

| Slide | Slide Title         | Script                                                                                                    |
|-------|---------------------|----------------------------------------------------------------------------------------------------|
| 38    | Tips for<br>Success | <ul> <li>The following strategies can help you be successful as a student:</li> <li>Check your Aurora email account daily. Important notifications from the university, your instructor, and your classmates will be sent to your Aurora email account, so by checking it daily you won't miss anything.</li> <li>Order your books before class begins. You'll be ready to begin on the first day of class and won't fall behind.</li> <li>Print and read the syllabus for every course to understand the expectations for each class.</li> <li>Log in to class often. This keeps you abreast of any updates and upcoming assignments that are due.</li> <li>Create your own study schedule so that you will have time to devote to your classes.</li> <li>Create your own school space at home so that your documents and assignments don't get misplaced.</li> <li>Keep in contact with your professor so that he or she understands how you are doing in the course.</li> <li>If you have any trouble at all, please ask for help. Every online student has questions at some point, and it is often a question that your peers are asking as well, so please reach out to your instructor with those concerns.</li> </ul> |
| 39    | Questions?          | If you have questions, you can contact your student success coach or reach out to your academic advisor for more information and assistance.  This concludes the Online Student Orientation. We hope you enjoyed your virtual walk to class and look forward to helping you further your goals through your education here at Aurora University.                                                                                                    |